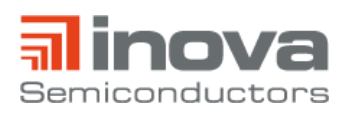

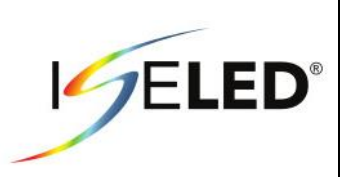

# **UM\_INLC\_ADK** April 2019

Revision 0.9

# **ISELED ADK User Manual**

## <span id="page-0-0"></span>**1. Introduction**

The ISELED application development kit (ADK) gives quick access to the new automotive lighting ecosystem provided by the ISELED alliance. It allows to demonstrate the digital LED concept and to create dynamic lighting sequences. The kit is based on the ISELED board that shows 16 SmartRGB LEDs from Dominant Opto Technologies. Each RGB package includes an INLC100D controller chip from Inova Semiconductors with which the devices are calibrated to the same colour gamut and brightness. All functions can be controlled via the S32K144 microcontroller unit (MCU) from NXP that provides the ISELED serial communication protocol.

In the default setting, the kit shows an example demo lighting sequence in an endless loop right after power up.

To develop customized sequences and to use the diagnostic features of the controller chip, several control commands are provided in a library of an application programming interface (API) which is implemented in the ISELED driver from NXP. Furthermore, lighting sequences can also be created with the software suite from Lucie Labs which offers an user friendly interface.

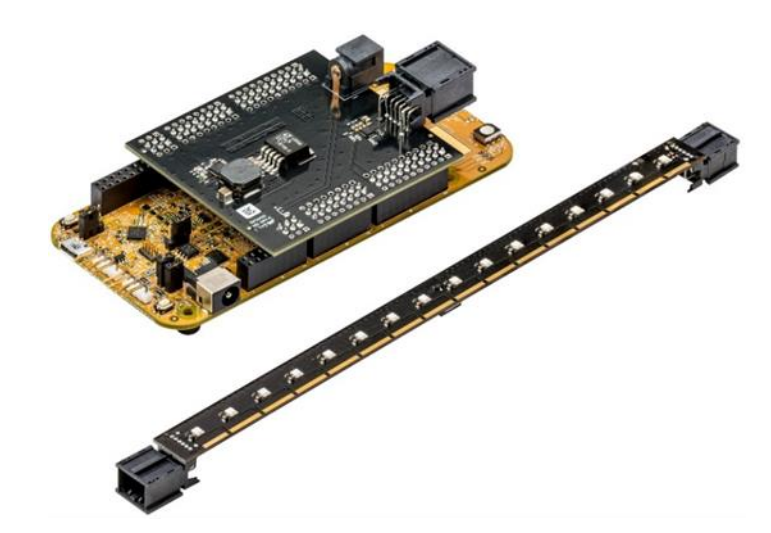

#### **Kit content**

- **ISELED board**
- **S32K144-EVB-Q100**
- **Power adapter board**
- **Board connection cable**
- **Micro USB 2.0 cable**
- **Power supply**
- **Embedded software Lighting stack by Lucie Labs**
- **Lucie Creator : a PC tool for easy lighting design, 90 days license included**

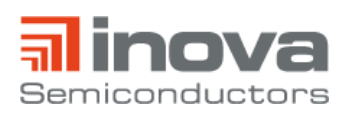

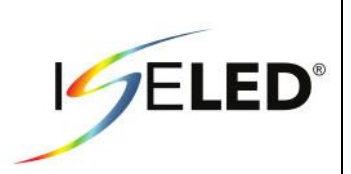

# **List of Abbreviations and Acronyms**

- ADK Application Development Kit
- API Application Programming Interface
- EVB Evaluation Board
- ISELED Integrated Smart Ecosystem Light Emitting Diode
- MCU Microcontroller Unit

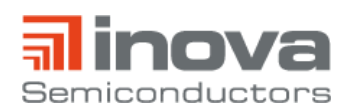

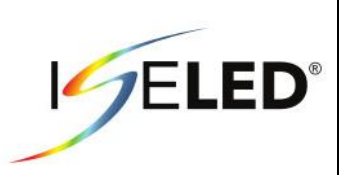

# **Contents**

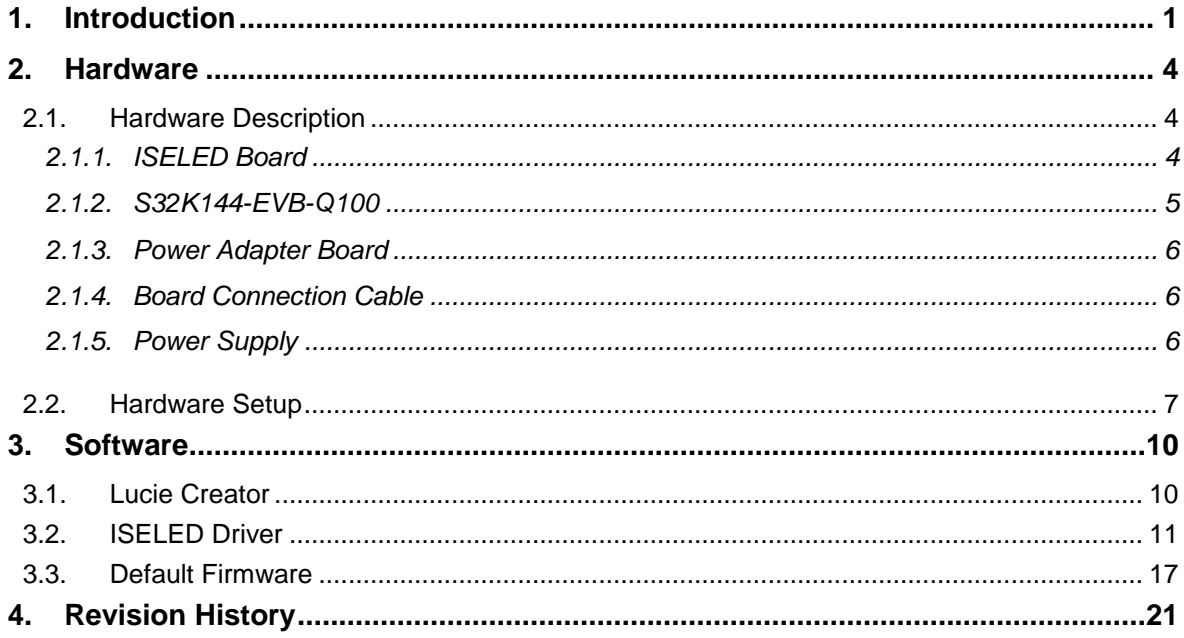

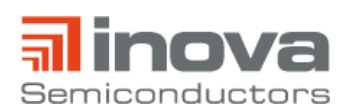

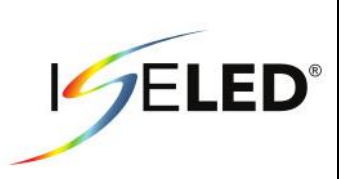

### <span id="page-3-0"></span>**2. Hardware**

#### <span id="page-3-1"></span>**2.1. Hardware Description**

#### <span id="page-3-2"></span>**2.1.1. ISELED Board**

The ISELED board contains 16 calibrated SmartRGB LEDs (D65 white point, 1000mcd) from Dominant Opto Technologies, two blocking capacitors (100nF, 1µF) at each device, a 7V to 5V low dropout regulator and two 8 position nanoMQS headers from Tyco Electronics.

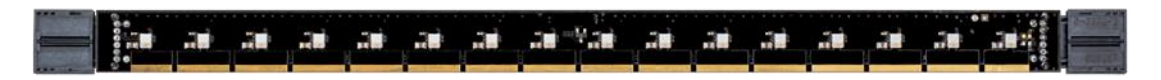

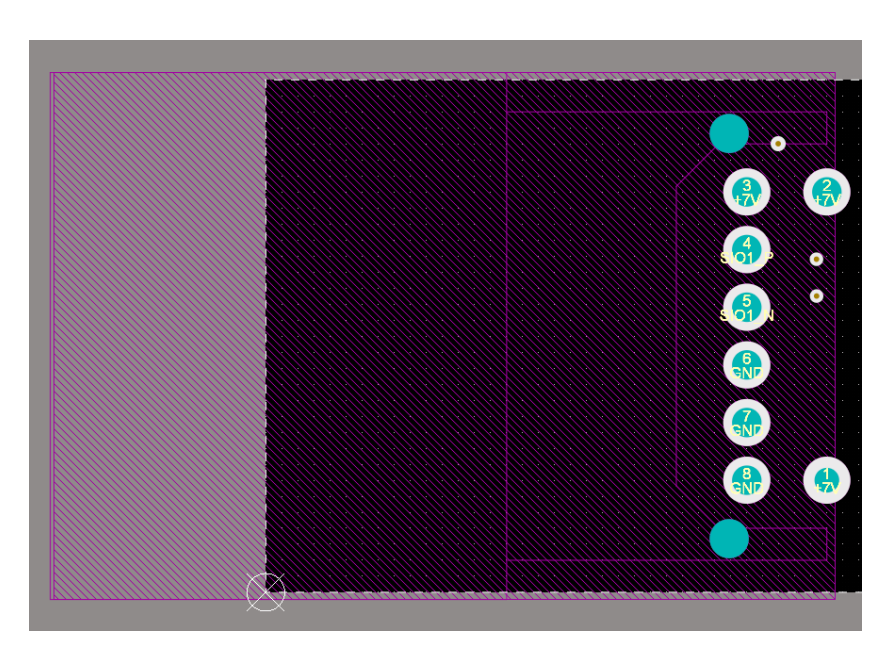

**Figure 1 - ISELED board**

**Figure 2 - Connector pin assignment topview master side**

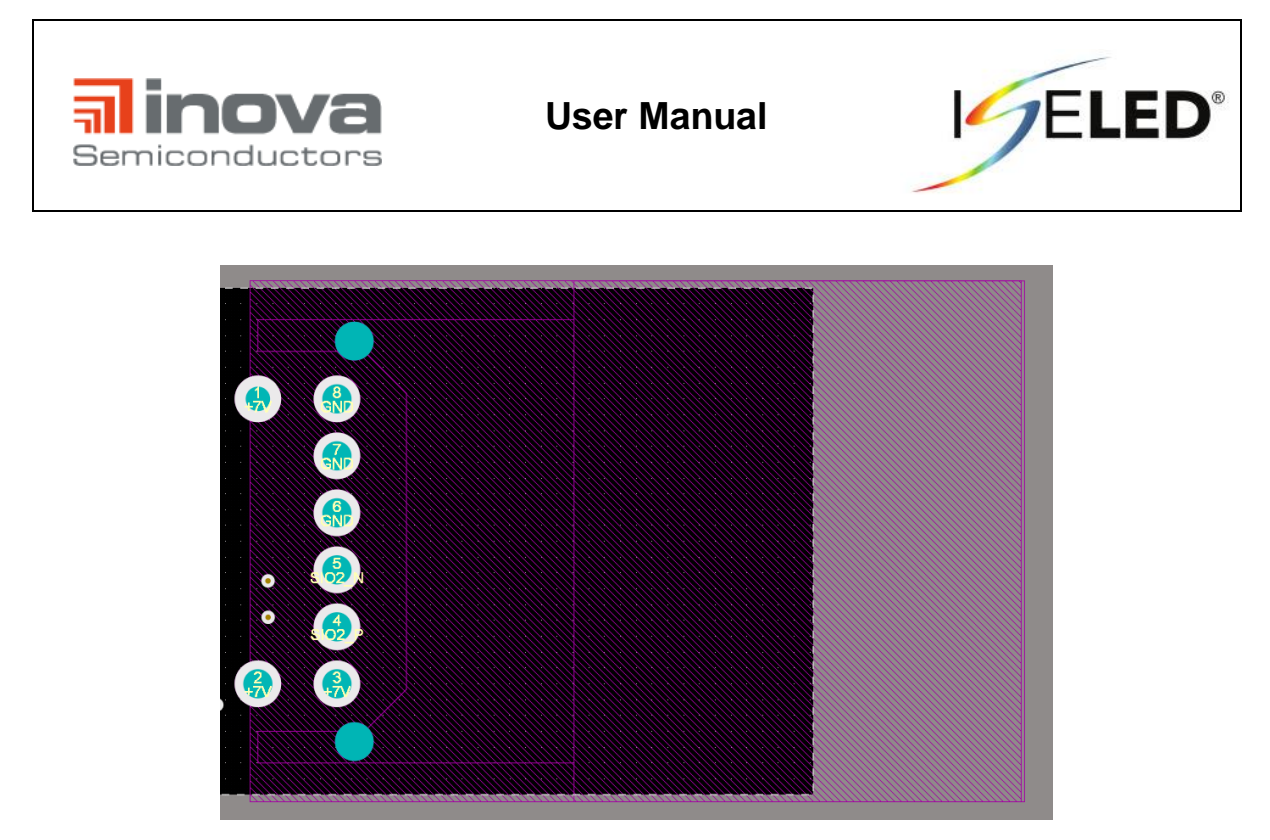

**Figure 3 - Connector pin assignment topview slave side**

#### <span id="page-4-0"></span>**2.1.2. S32K144-EVB-Q100**

The S32K144 evaluation board (EVB) is Arduino UNO footprint-compatible and it contains the S32K144 microcontroller [1]. It provides on-chip connectivity to CAN, LIN and UART/SCI buses and flexible power supply options (micro USB or external 12V).

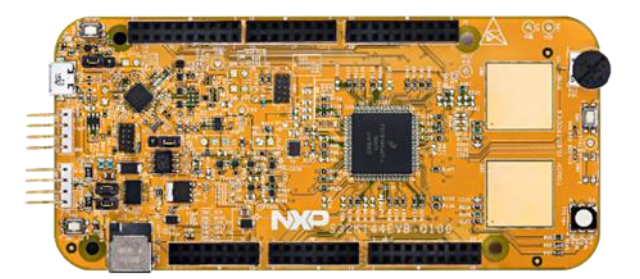

**Figure 4 - S32K144-EVB-Q100**

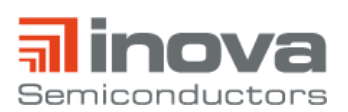

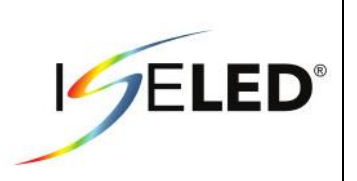

#### <span id="page-5-0"></span>**2.1.3. Power Adapter Board**

The power adapter board contains a DC power jack to supply the LEDs and the NXP microcontroller. Besides, there are two DC/DC converters (12V to 7V and 7V to 5V) and an INLC100Q16 device [2]. This power adapter board provides the INLC100Q16 LED driver chip in a 16 lead WETQFN package which converts the single ended communication signal between MCU and the device into a differential output signal.

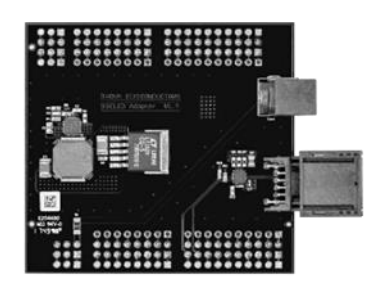

**Figure 5 - Power Adapter Board**

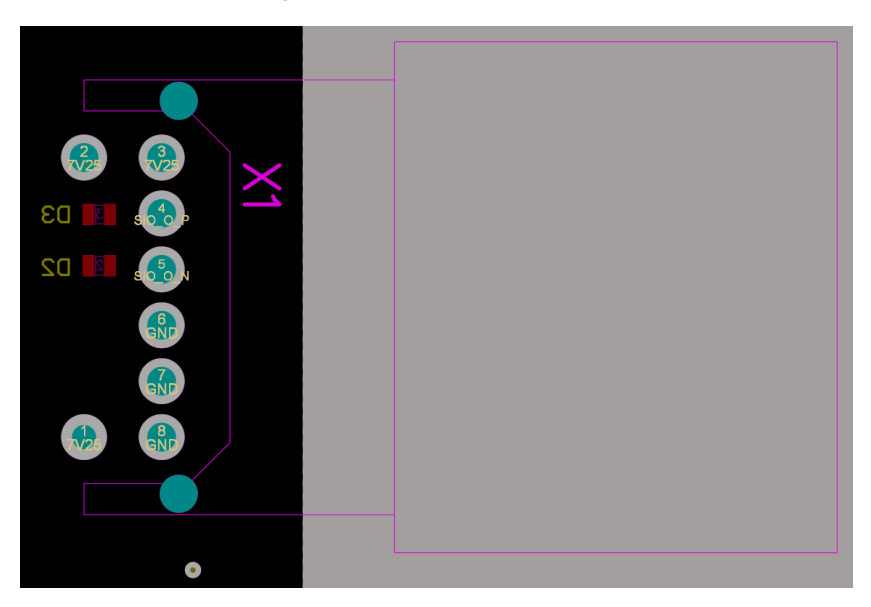

**Figure 6 – Connector pin assignment topview**

#### <span id="page-5-1"></span>**2.1.4. Board Connection Cable**

The 20cm customized eight wire cable contains two twisted wires for the serial differential communication and each three wires for 7V and GND. The wire ends are crimped and connected to nanoMQS plugs from Tyco Electronics [3].

#### <span id="page-5-2"></span>**2.1.5. Power Supply**

The provided 12V power supply can drive 1A. If more than four ISELED boards are daisy-chained and operated at maximum brightness, the current consumption extends the limit and the power supply must be replaced by a stronger device.

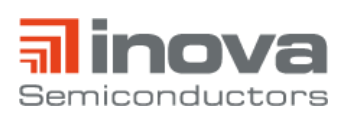

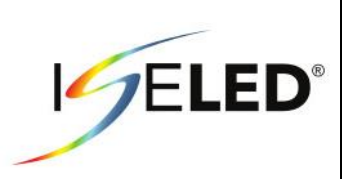

#### <span id="page-6-0"></span>**2.2. Hardware Setup**

To install the hardware, connect all components the following order:

1. Connect the board connection cable and the power adapter board.

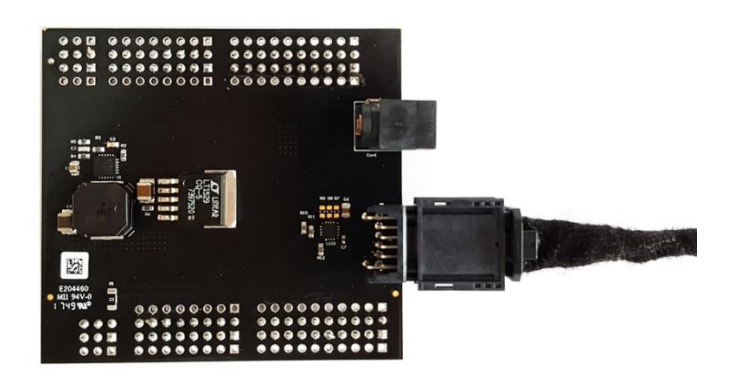

2. Connect the other end of the cable to the ISELED board. Ensure that the orange capacitor on the backside is first in line.

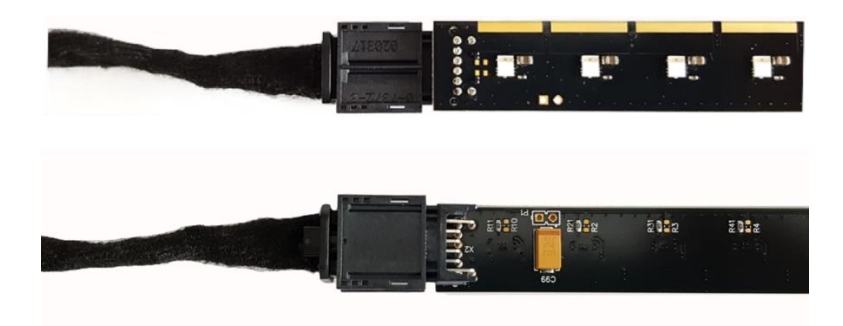

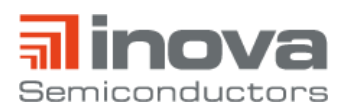

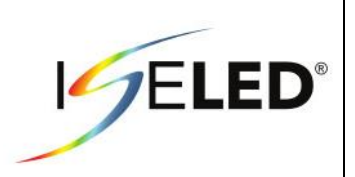

3. Check the position of the J107 jumper and make sure it is in 1-2 position.

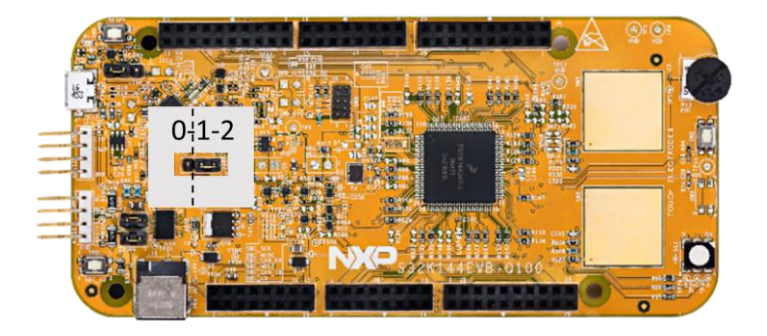

4. Connect the power adapter board to the S32K144-EVB-Q100 board.

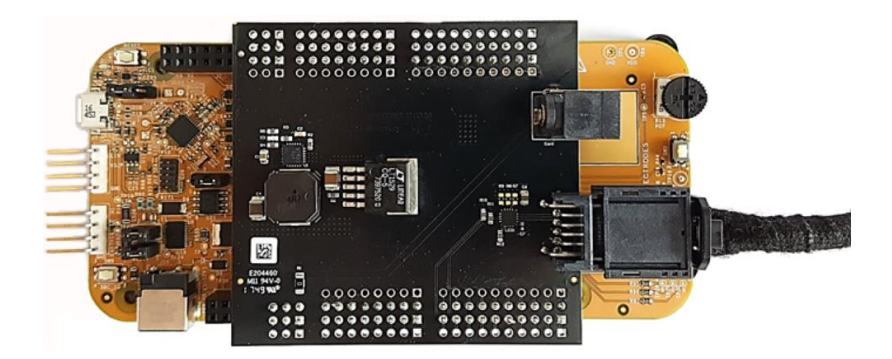

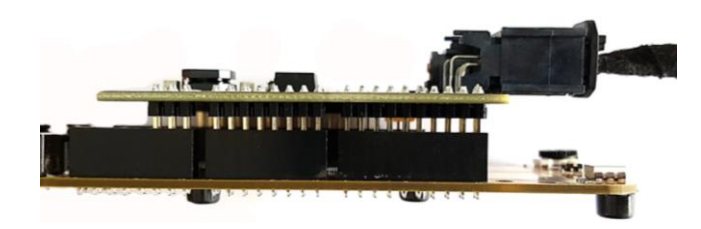

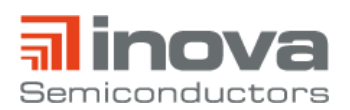

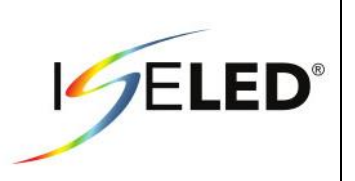

5. Connect the power supply plug to the jack of the power adapter board. In the default setting, the kit starts to show a demo lighting sequence in an endless loop. By pushing the reset button, the sequence can be restarted.

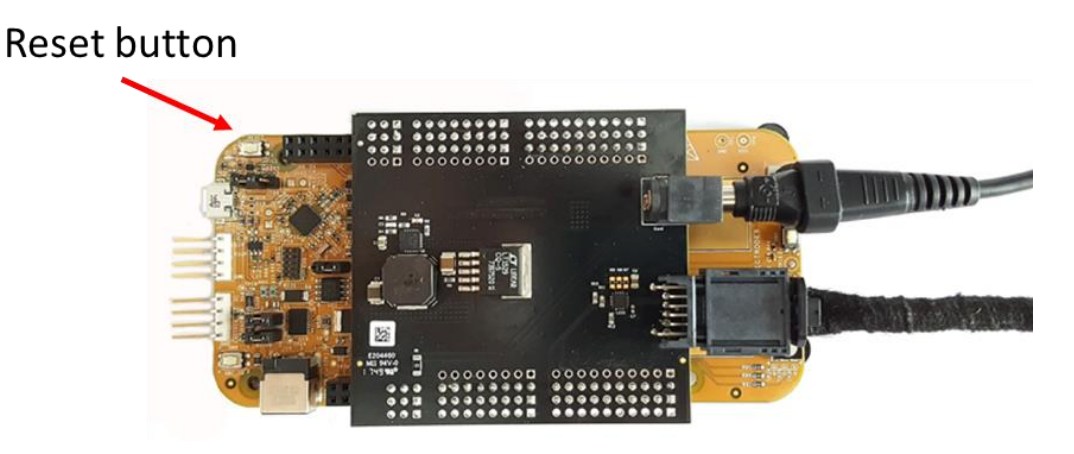

#### **Optional:**

6. To communicate with the MCU (i.g. to create lighting sequences or use the diagnostic functions), connect the USB cable to the S32K144-EB-Q100 board and to the host PC.

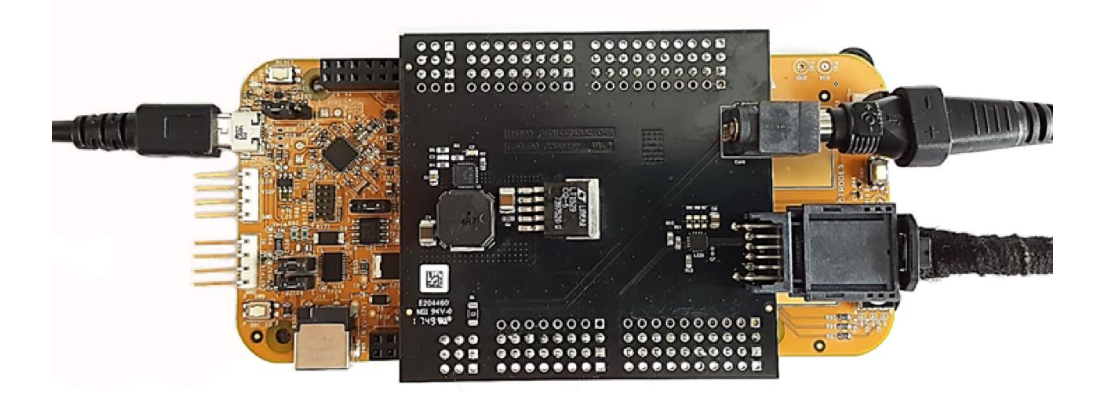

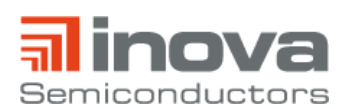

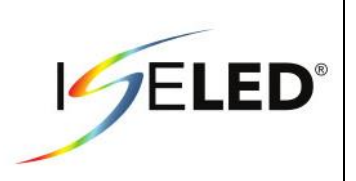

## <span id="page-9-0"></span>**3. Software**

The ISELED ADK can be controlled via Lucie Creator or the ISELED Driver from NXP.

If the default firmware, that shows the demo sequence, is overwritten, the link to the Lucie Creator is removed. To re-establish the link, the default firmware needs to be re-flashed onto the microcontroller. The default firmware can be downloaded at [https://iseled.com/products/iseled-application-kit.html.](https://iseled.com/products/iseled-application-kit.html) The description how to flash the default firmware is given in chapter 3.3.

#### <span id="page-9-1"></span>**3.1. Lucie Creator**

Lucie Labs provides the software suite Lucie Creator for the creation of complex lighting effect leveraging the ISELED technology. The user-friendly interface enables to preview live the lighting content directly on the high density LED topology.

To create an account on Lucie Creator, follow the steps explained on this set up guide: https://support.lucielabs.com/LucieCreatorSetupGuide.pdf

The tool can be found at https://demokit.lucielabs.com. The free trial version is limited to 90 days and a maximal number of 16 LEDs.

Once you have registered and you are ready to use Lucie Creator, please check this User Guide to quickly discover all the software's functionalities:

https://support.lucielabs.com/LucieCreatorUserGuide.pdf

As long as the default firmware is not overwritten, the online tool can be used when the USB connection is established.

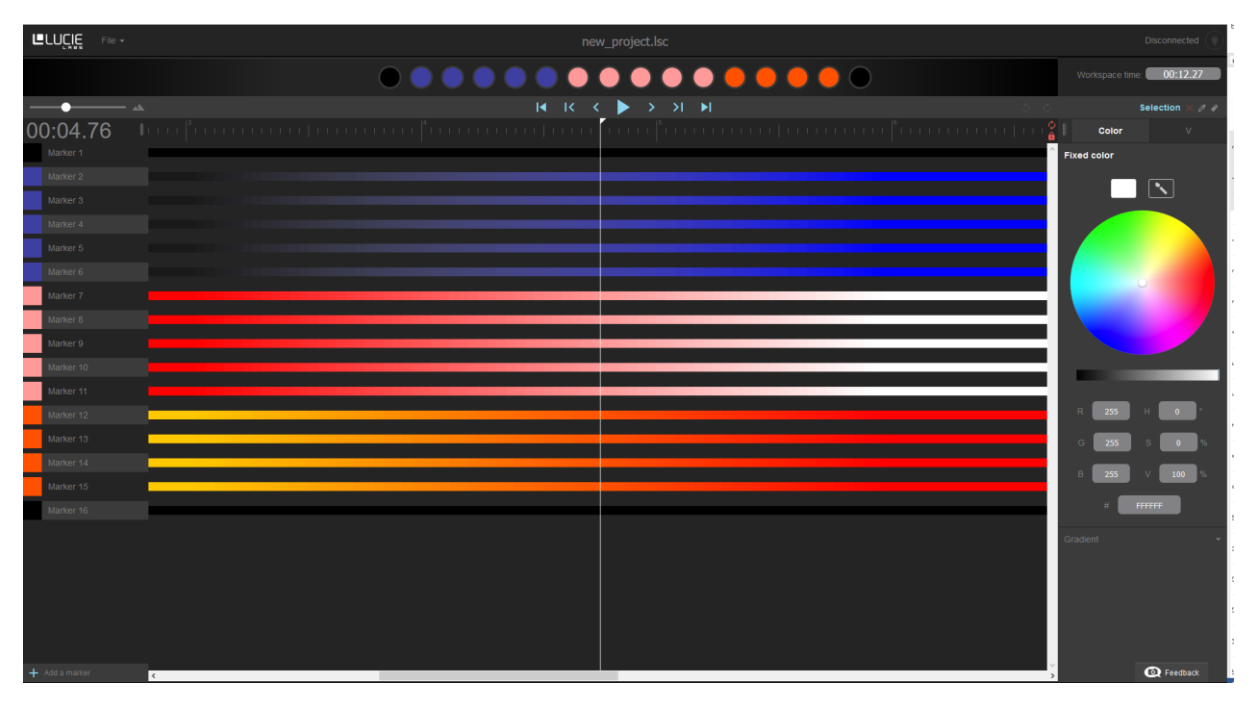

**Figure 7 - Lucie Creator**

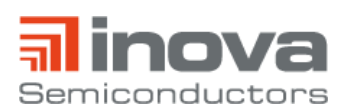

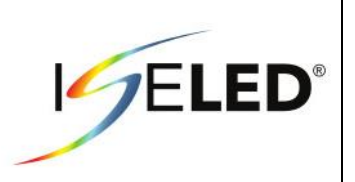

#### <span id="page-10-0"></span>**3.2. ISELED Driver**

To use the ISELED protocol, it is necessary to use the S32 Design Studio IDE (S32DS IDE) – NXP's automotive development environment for the S32K platform of MCUs. How to download the S32DS IDE and how to get the required license is described in the "S32K ISELED Driver Installation guide" which can be downloaded at https://iseled.com/products/iseled-application-kit.html.

After successful installation, the pin configurations must be adjusted before generating the Processor Expert Code. To do this, "Window" -> "Show View" -> "Components" must be selected. In the component "iseled1: iseled", the data pin must be set to PTE16 and the clock pin to PTE15 (s. [Figure 8\)](#page-10-1).

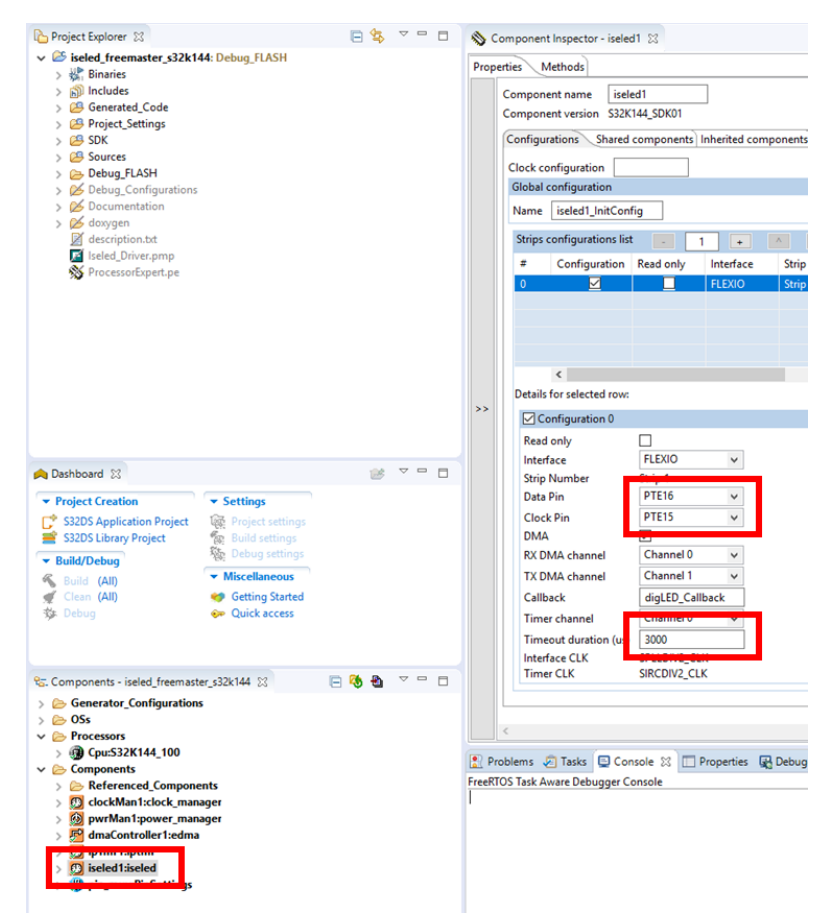

**Figure 8 – Pin configuration & timeout setting**

<span id="page-10-1"></span>If several ADK strips are connected in series or if a self-developed hardware with more than 17 LEDs is used, the timeout duration must be increased depending on the number of LEDs *n* according to the following equation: *timeout duration* (*us*) =  $n \times 72 + 40$ .

In addition, the number of LEDs and the buffer size in the main function (s[. Figure 9\)](#page-11-0) must be adjusted. The buffer size must be twice the number of LEDs.

**#define** NR\_OF\_LEDS 17U

```
uint32_t digLEDResultBufferStrip1[34];
```
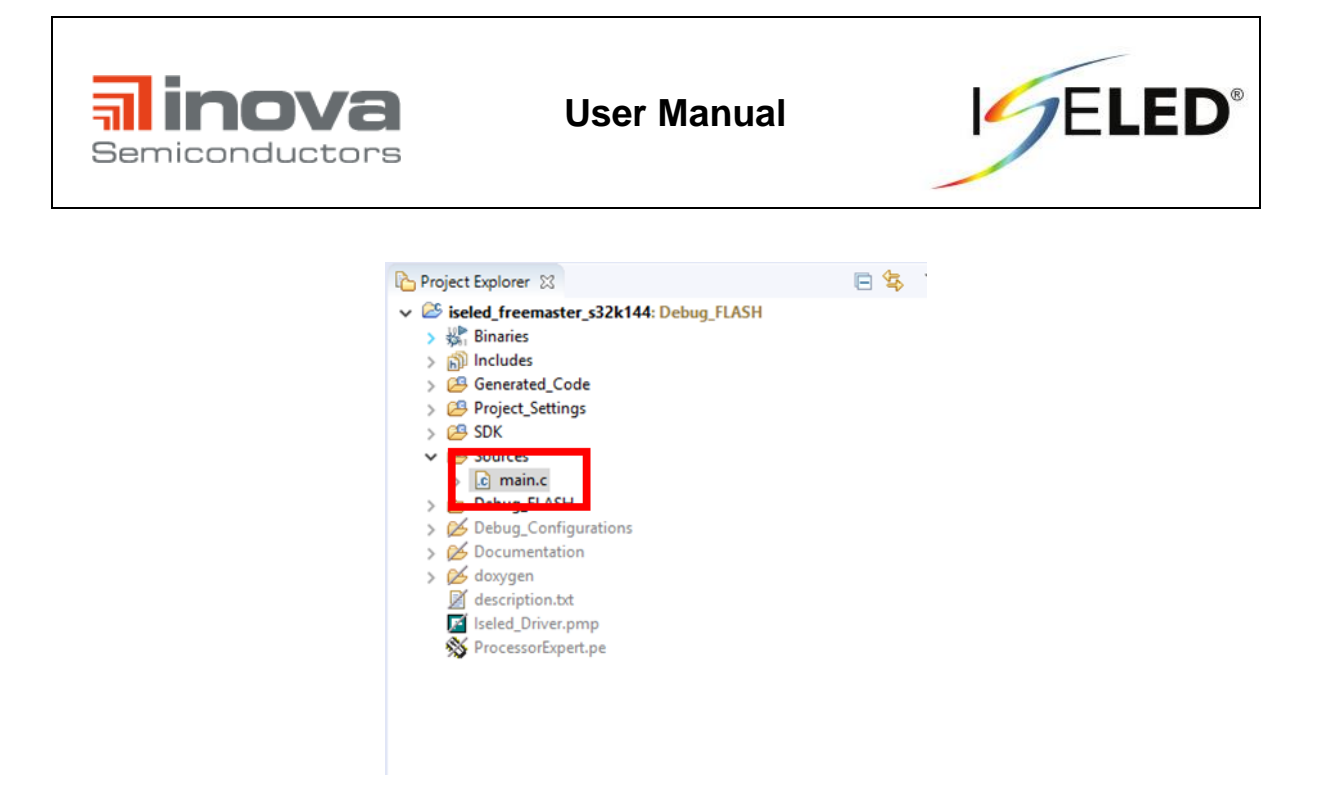

**Figure 9 – main.c**

<span id="page-11-0"></span>The control commands can be sent in debugging mode or using the freemaster GUI project "Iseled\_Driver.pmp".

The freemaster GUI can be used after the project has been built and has been flashed onto the microcontroller. To build the project, click on the hammer icon (s. [Figure 10\)](#page-11-1).

<span id="page-11-1"></span>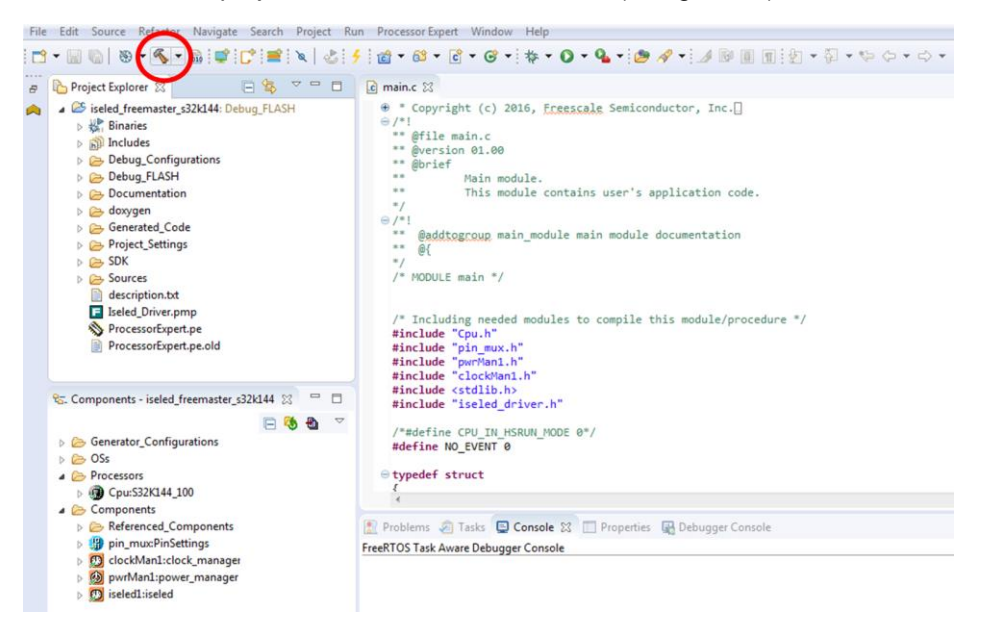

**Figure 10 - Hammer icon**

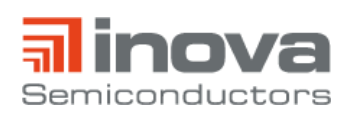

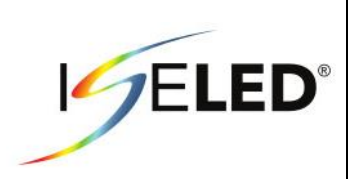

After this, you can flash the microcontroller by clicking on the flash icon (s. [Figure 11\)](#page-12-0).

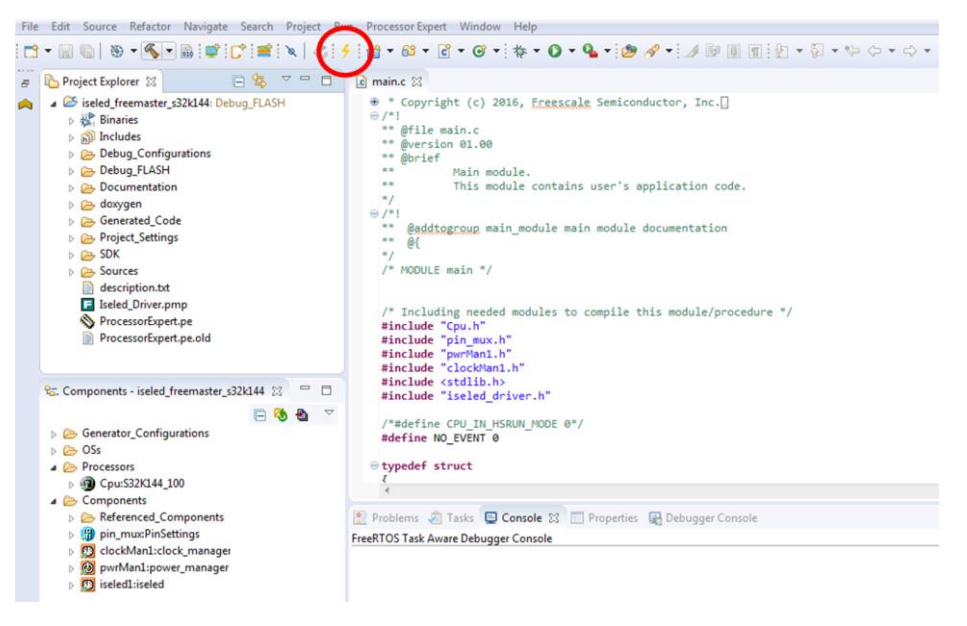

**Figure 11 - Flash icon**

<span id="page-12-0"></span>Select the tab "Debugger". If the NXP board is correctly connected to the PC via USB (Interface: OpenSDA), the corresponding USB port will be displayed (s. [Figure 12\)](#page-12-1). If nothing is displayed here, check again if the jumper position J107 is correct.

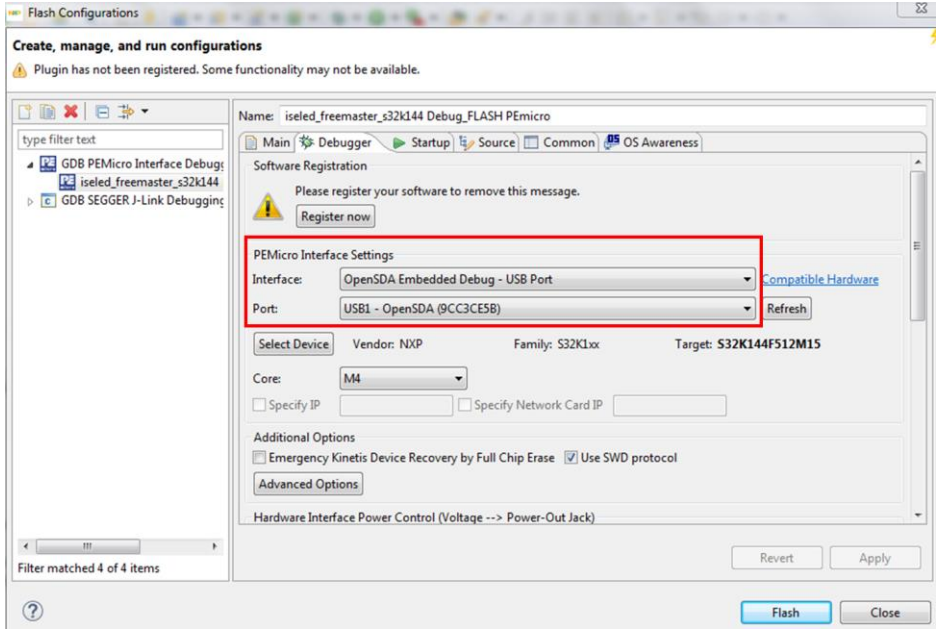

<span id="page-12-1"></span>**Figure 12 - OpenSDA Interface**

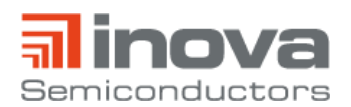

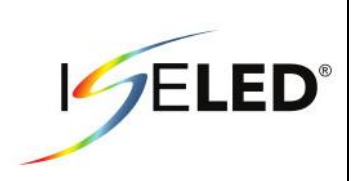

After successful flashing, the console displays "target disconnected" (s. [Figure 13\)](#page-13-0).

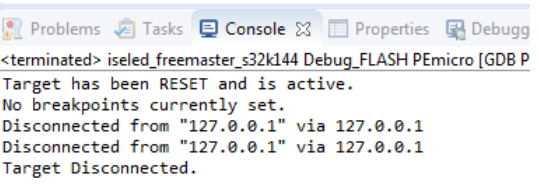

#### **Figure 13 - Succesful flashing**

<span id="page-13-0"></span>In order to use the project "Iseled Driver.pmp", the graphical user interface tool "Freemaster 2.0" must be installed. The tool can be downloaded from the following link:

[https://www.nxp.com/support/developer-resources/software-development-tools/freemaster-run-time](https://www.nxp.com/support/developer-resources/software-development-tools/freemaster-run-time-debugging-tool:FREEMASTER?&tab=Design_Tools_Tab)[debugging-tool:FREEMASTER?&tab=Design\\_Tools\\_Tab](https://www.nxp.com/support/developer-resources/software-development-tools/freemaster-run-time-debugging-tool:FREEMASTER?&tab=Design_Tools_Tab)

Now the freemaster project "Iseled\_Driver.pmp" can be opened (s. [Figure 14\)](#page-13-1).

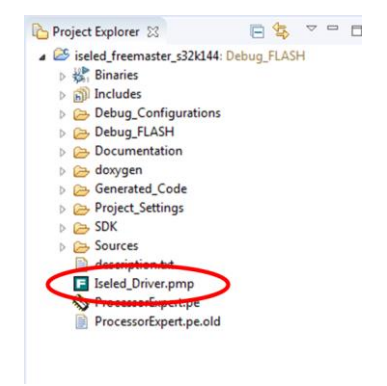

**Figure 14 - Iseled\_Driver.pmp**

<span id="page-13-1"></span>Please make sure that the settings under "Project" -> "Options" are set as follows:

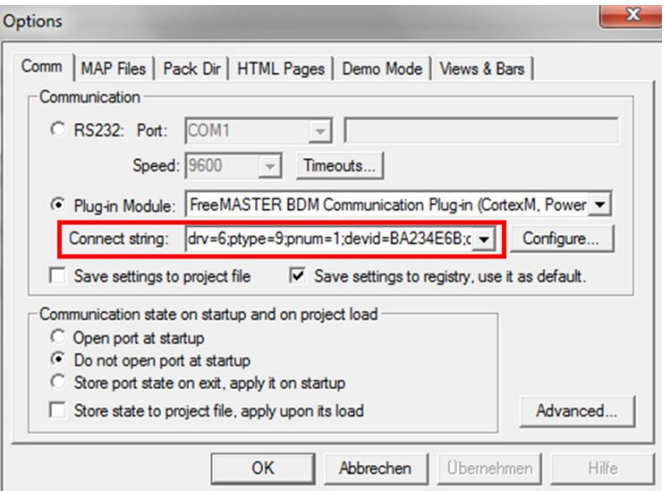

**Figure 15 - Freemaster project options Comm**

Connect string: drv=6;ptype=9;pnum=1;devid=;devlock=0;jtagspd=500

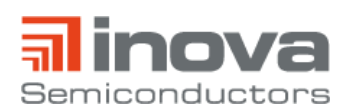

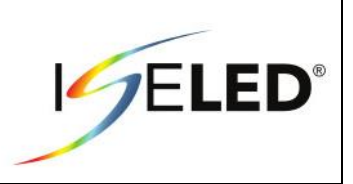

Makes sure that the default symbol file is set to the .elf file in the subfolder "Debug\_FLASH" in the workspace folder.

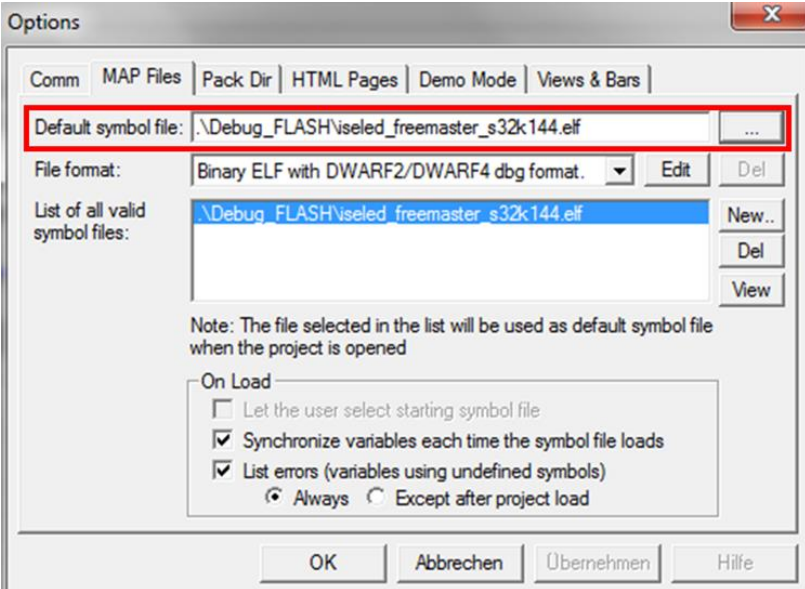

**Figure 16 - Freemaster project options MAP Files**

The link between freemaster and microcontroller is started by clicking on the stop sign icon. If the operation was successful, the question marks in the "Value" column turn into numbers. These values can be changed by the user to set the command parameters.

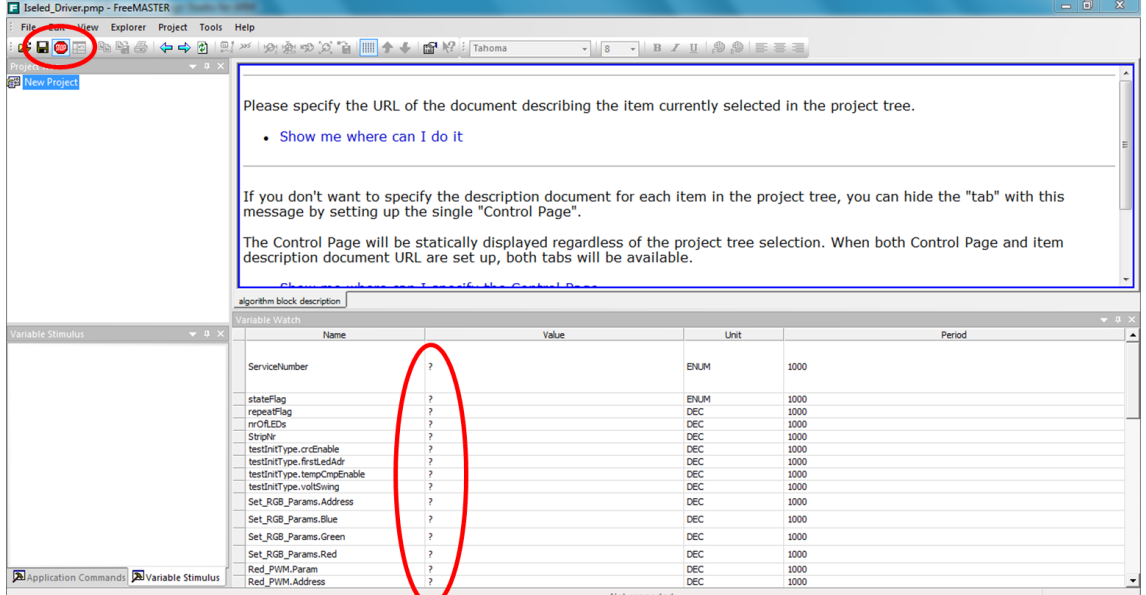

**Figure 17 - Freemaster**

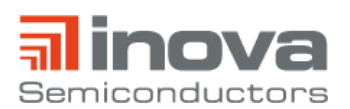

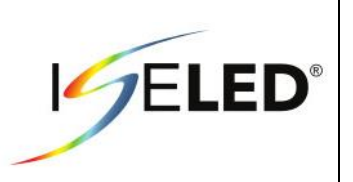

To send the commands, they can be selected in the dropdown list next to the variable "Service Number" (s. [Figure 18\)](#page-15-0).

| Variable Watch |                            |                                             |             |
|----------------|----------------------------|---------------------------------------------|-------------|
|                | Name                       | Value                                       |             |
|                | ServiceNumber              | Do Nothing                                  | - ENUM      |
|                | stateFlag                  | Do Nothing                                  | <b>ENUM</b> |
|                | repeatFlag                 | digLED Init                                 | <b>DEC</b>  |
|                | nrOfLEDs                   | digLED Set RGB                              | <b>DEC</b>  |
|                | StripNr                    | digLED Test<br>digLED Reset                 | <b>DEC</b>  |
|                | testInitType.crcEnable     | 름<br>digLED Set Config                      | <b>DEC</b>  |
|                | testInitType.firstLedAdr   | digLED Set PWM Red                          | <b>DEC</b>  |
|                | testInitType.tempCmpEnable | digLED Set PWM Green                        | <b>DEC</b>  |
|                | testInitType.voltSwing     | digLED Set PWM Blue                         | <b>DEC</b>  |
|                | Set RGB Params.Address     | digLED Set Cur Green<br>digLED Set Cur Blue | <b>DEC</b>  |
|                | Set RGB Params.Blue        | digLed Read Param                           | <b>DEC</b>  |
|                | Set RGB Params.Green       | digLED Read Temp<br>digLED Read Status      | <b>DEC</b>  |
|                | Set RGB Params.Red         | digLED Read Diagnostic                      | <b>DEC</b>  |
|                | Red PWM.Param              | 0                                           | <b>DEC</b>  |

**Figure 18 - Service Number**

<span id="page-15-0"></span>The application note "AN\_INLC\_04" from Inova Semiconductors gives a detailed description of the control commands. This document requires a non-disclosure agreement (NDA).

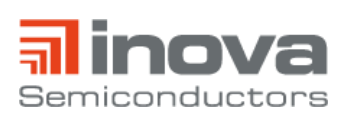

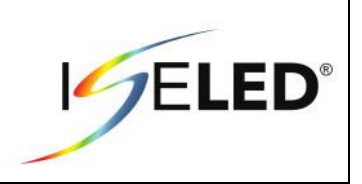

#### <span id="page-16-0"></span>**3.3. Default Firmware**

**Carl Configuration** 

To re-establish the link, the default firmware needs to be re-flashed onto the microcontroller. The default firmware can be downloaded at [https://iseled.com/products/iseled-application-kit.html.](https://iseled.com/products/iseled-application-kit.html)

To flash the firmware, open the S32 Design Studio and click on the flash icon (s. [Figure 19\)](#page-16-1).

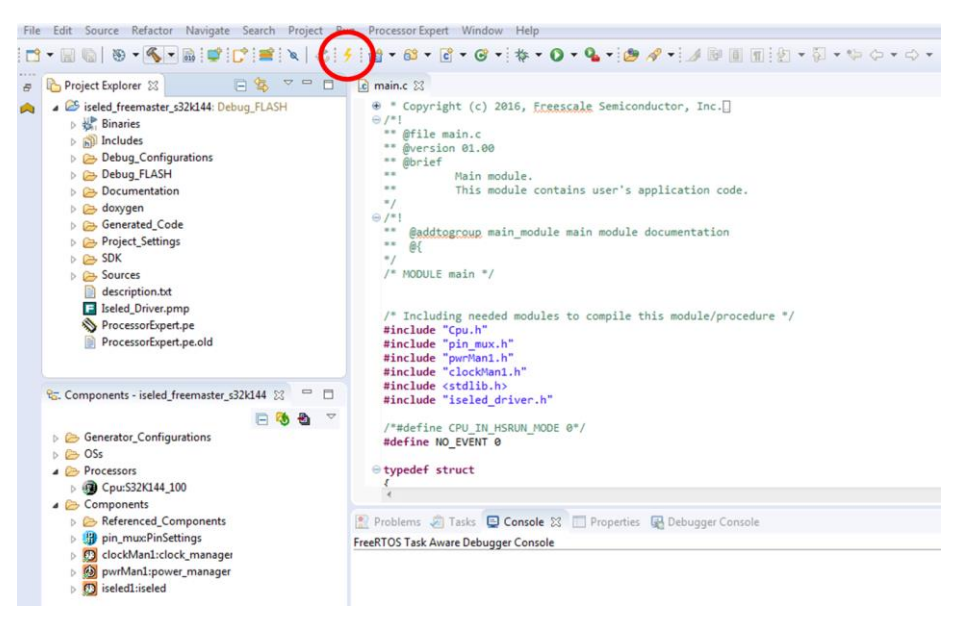

**Figure 19 - Flash icon**

<span id="page-16-1"></span>Select "GBD PEMicro Interface Debugger" and click on the "New" button (s. [Figure 20\)](#page-16-2).

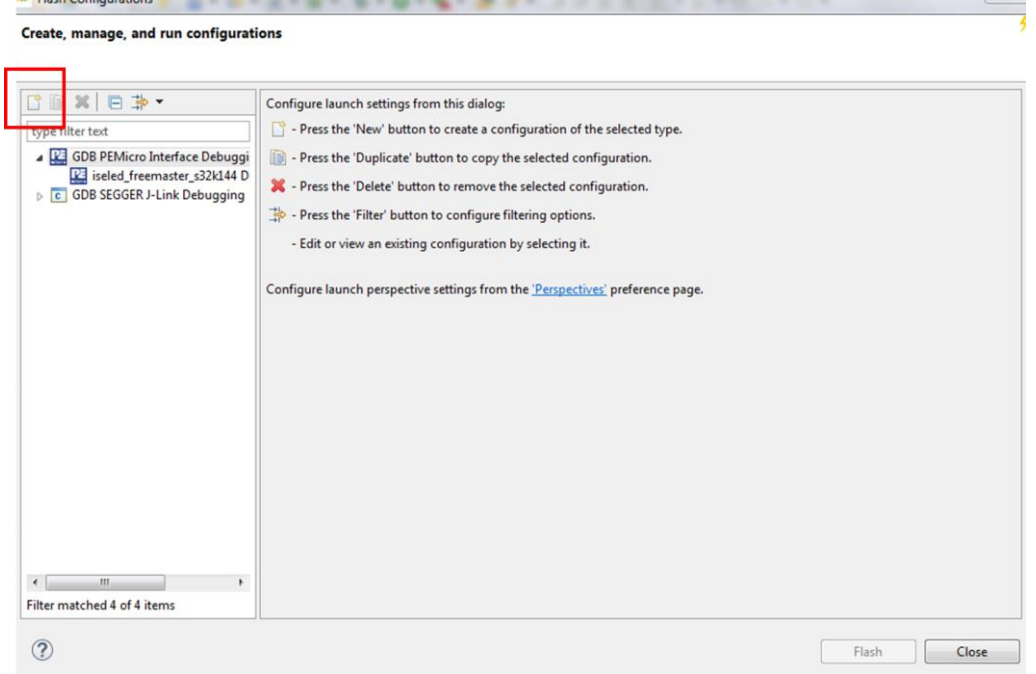

<span id="page-16-2"></span>**Figure 20 - Flash configuration**

 $\sqrt{52}$ 

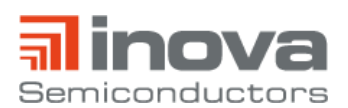

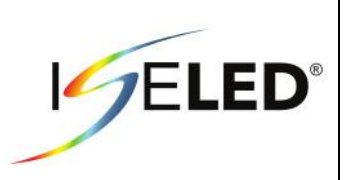

Select the tab "Debugger" und select the S32K144F5 device. If the NXP board is correctly connected to the PC via USB (Interface: OpenSDA), the corresponding USB port will be displayed (s. [Figure 12\)](#page-12-1). If nothing is displayed here, check again if the jumper position J107 is correct. Make sure the GDB client settings have the executable \${cross\_prefix}gdb\${cross\_suffix} (s. [Figure 21\)](#page-17-0). Save the settings by clicking on "Apply".

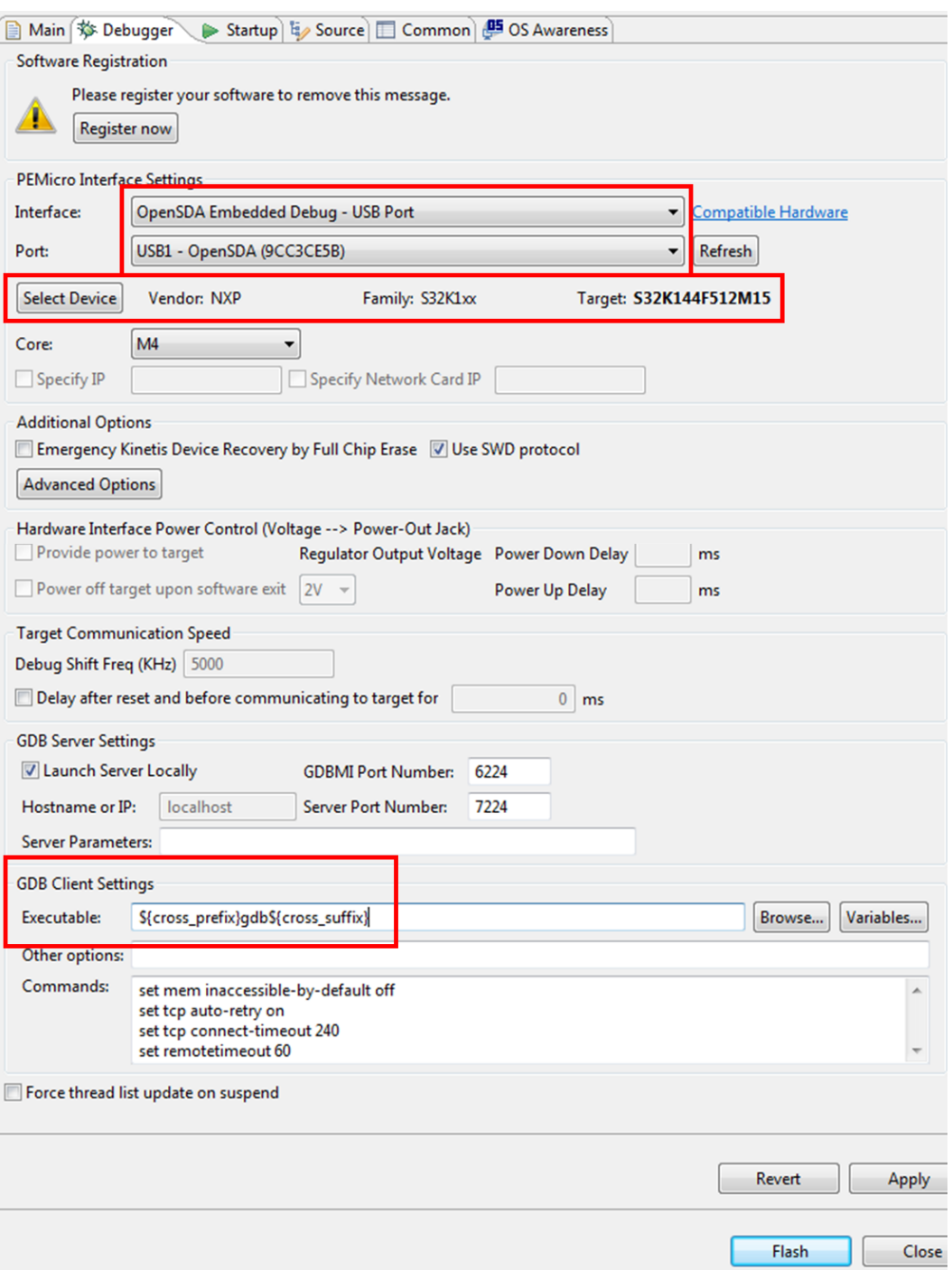

<span id="page-17-0"></span>**Figure 21 - Flash configuration "Debugger"** 

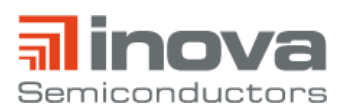

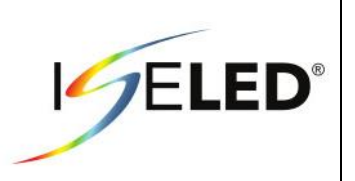

Select the "Startup" tab and load the ISELED\_ADK\_default\_firmware.hex file as symbol and executable (s. [Figure 22\)](#page-18-0). Save the settings by clicking on "Apply" and press the "Flash" button.

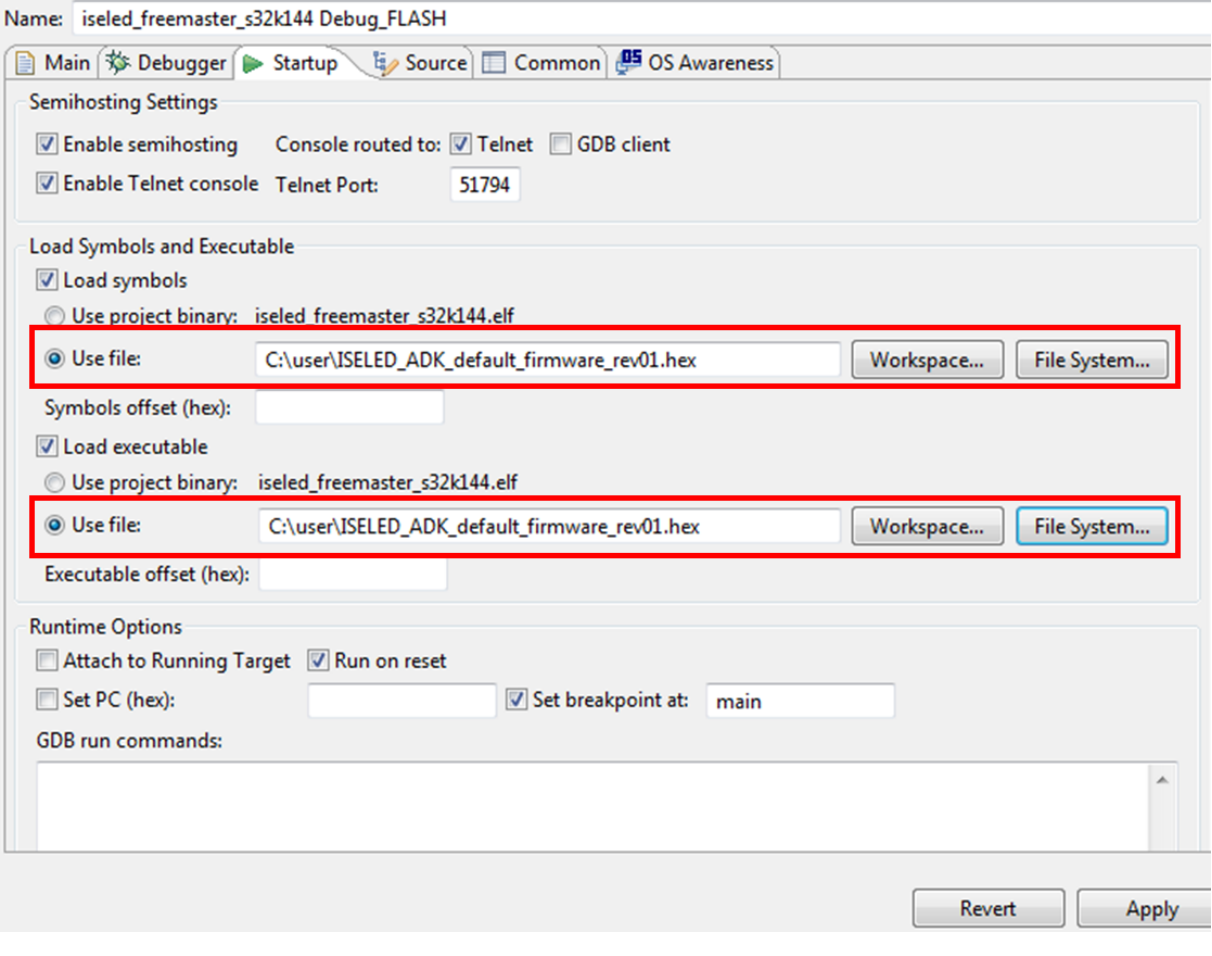

**Figure 22 - Flash configuration "Startup"**

<span id="page-18-1"></span><span id="page-18-0"></span>After successful flashing, the console displays "target disconnected" (s. [Figure 23\)](#page-18-1).

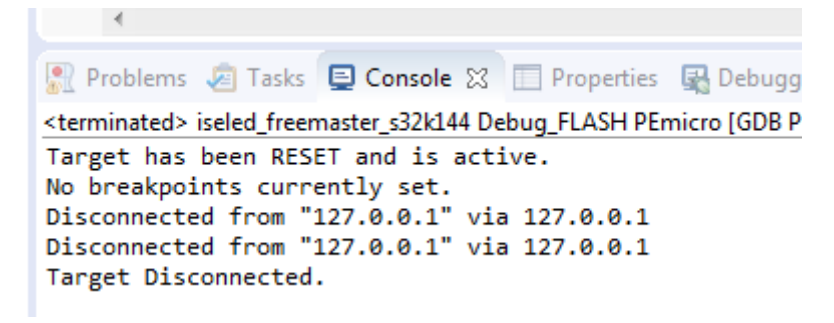

**Figure 23 - Succesful flashing**

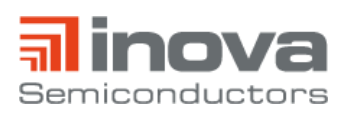

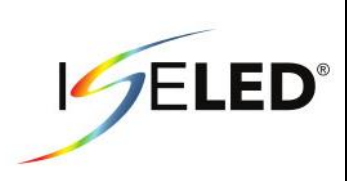

## **References**

- [1] https://www.nxp.com/products/processors-and-microcontrollers/arm-based-processors-andmcus/s32-automotive-platform/s32k144-evaluation-board:S32K144EVB.
- [2] https://iseled.com/products/inlc100q16.html.
- [3] http://www.te.com/usa-en/industries/automotive/insights/nanomqs.html?variant=b&tab=pgp-story.
- [4] https://demokit.lucielabs.com.

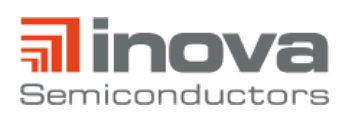

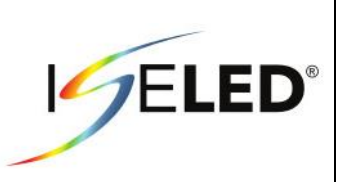

# <span id="page-20-0"></span>**4. Revision History**

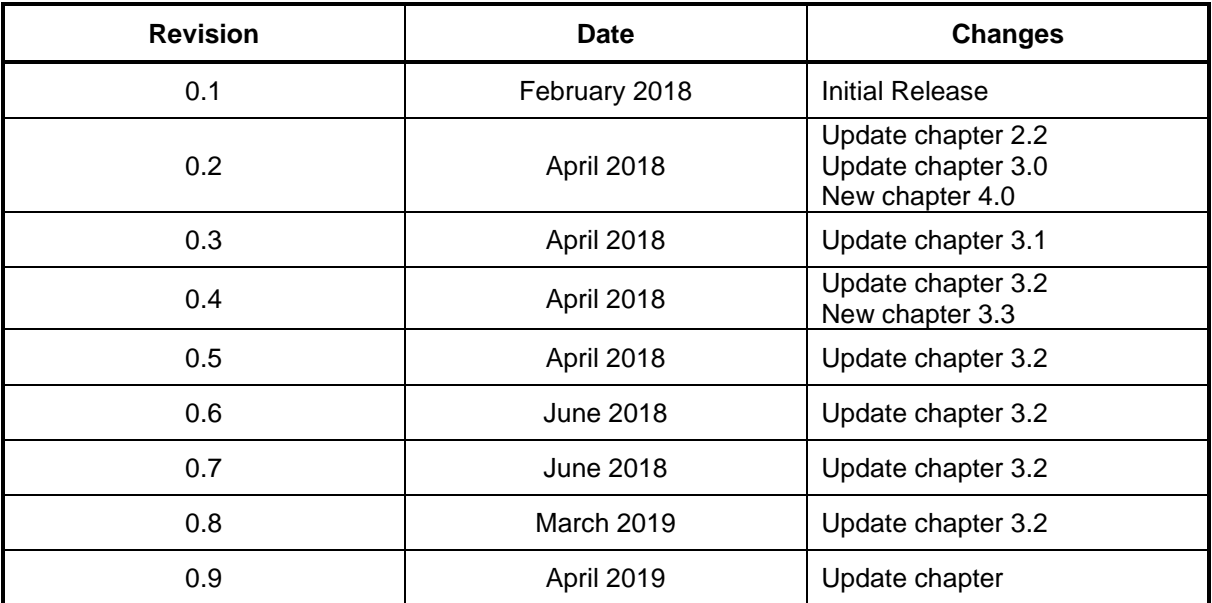

**Table 1 – Revision history**

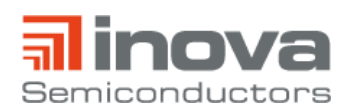

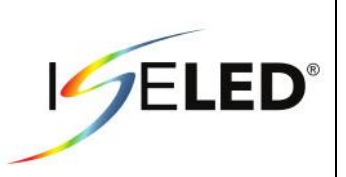

Inova Semiconductors GmbH Grafinger Str. 26 D-81671 Munich, Germany Phone: +49 (0)89 / 45 74 75 - 60 Fax: +49 (0)89 / 45 74 75 - 88 E-mail: info@inova-semiconductors.de **URL:** http://www.inova-semiconductors.com

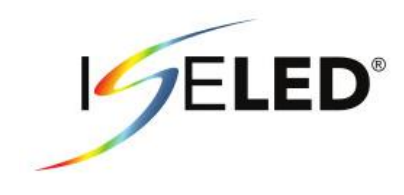

is a registered trademark of Inova Semiconductors GmbH

All other trademarks or registered trademarks are the property of their respective holders.

Inova Semiconductors GmbH does not assume any liability arising out of the applications or use of the product described herein; nor does it convey any license under its patents, copyright or any rights of others.

Inova Semiconductors products are not designed, intended or authorized for use as components in systems to support or sustain life, or for any other application in which the failure of the product could create a situation where personal injury or death may occur. The Information contained in this document is believed to be current and accurate as of the publication date. Inova Semiconductors GmbH reserves the right to make changes at any time in order to improve reliability, function or performance to supply the best product possible.

Inova Semiconductors GmbH assumes no obligation to correct any errors contained herein or to advise any user of this text of any correction if such be made.

© Inova Semiconductors GmbH 2019. All rights reserved